### **Maßnahmebeschreibung BerEb**

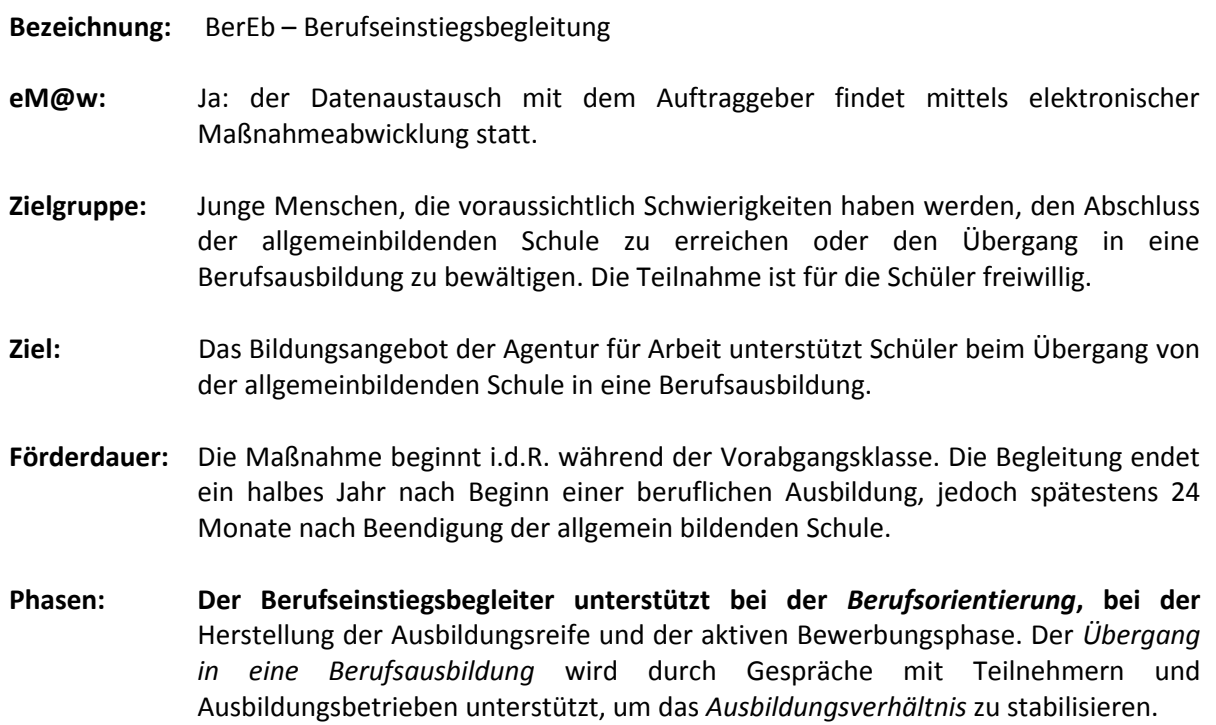

..............

### **Maßnahmedokumentation in stepnova**

#### **Stammdatenverwaltung**

. . . . . . . . . . . . . .

Nutzen Sie den Arbeitsbereich "Teilnehmerdaten" für die übersichtliche Verwaltung der Teilnehmerstammdaten.

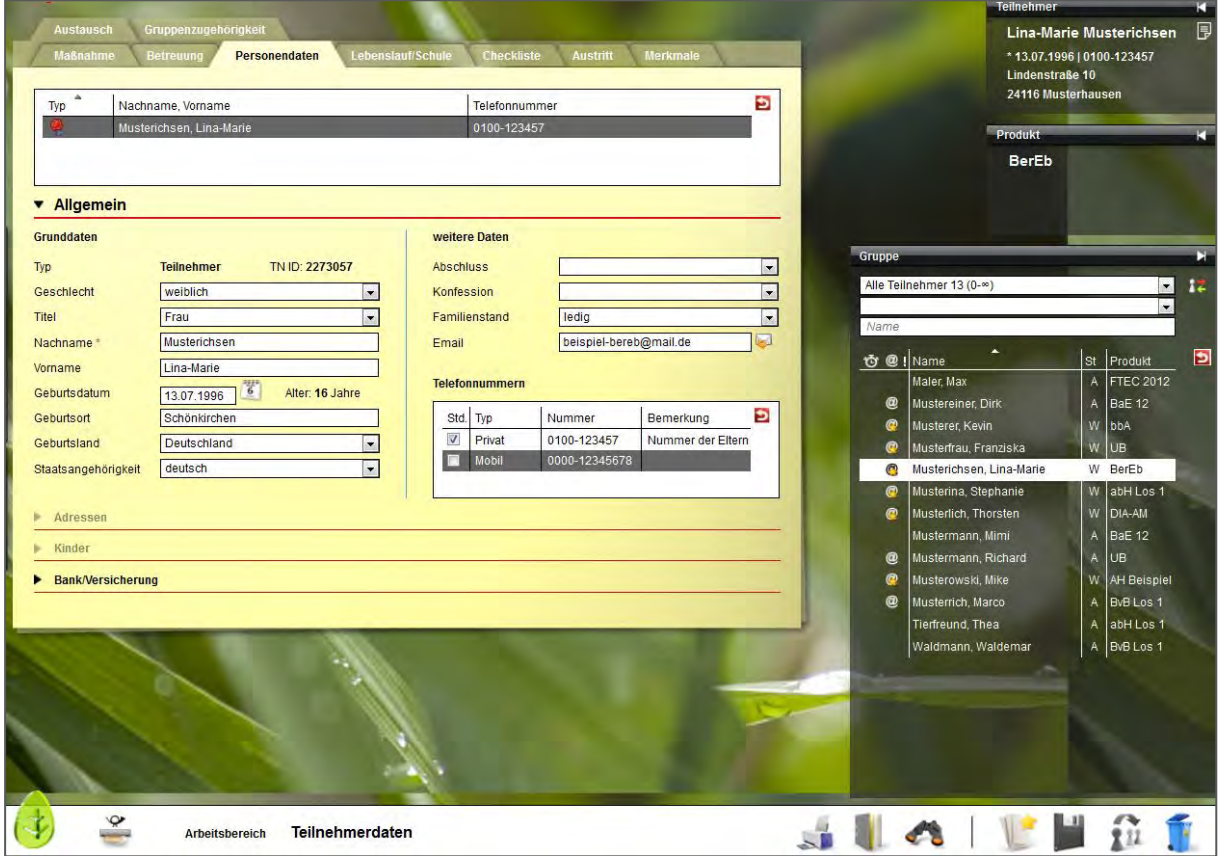

Die Themeninsel "Teilnehmer" ist in jedem Arbeitsbereich sichtbar und zeigt Ihnen immer den aktuell ausgewählten Teilnehmerdatensatz an. Ordnen Sie Ihren Teilnehmern Fotos zu, um sich Namen und Gesichter gleich in der Anfangsphase Ihrer Maßnahme leicht merken zu können.

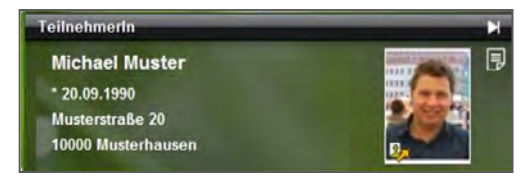

#### **Datenübernahme aus eM@w**

Da die Kommunikation mit dem Auftraggeber über die elektronische Maßnahmeabwicklung (eM@w) erfolgt, müssen Sie die Teilnehmerdatensätze nicht selbst anlegen, sondern Sie können

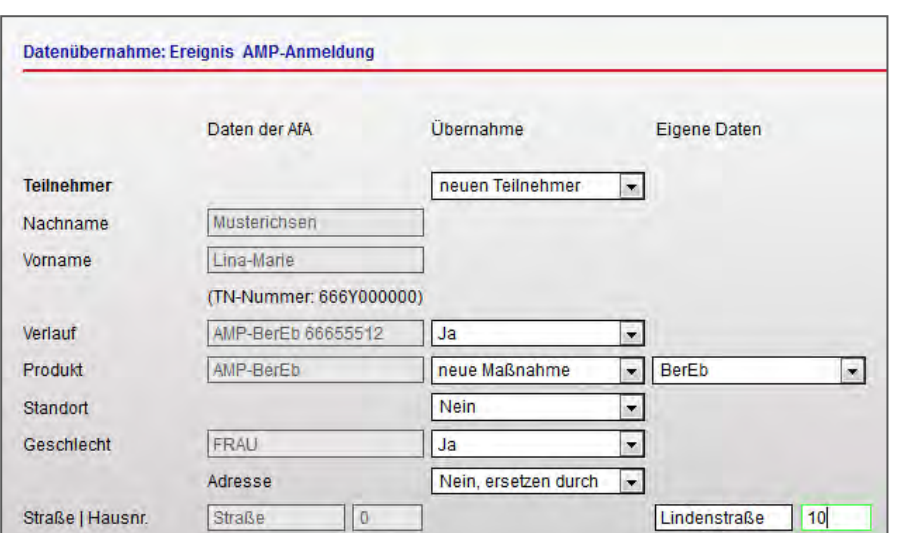

die Teilnehmerdaten bequem aus der eM@w-Anmeldung übernehmen. Bestimmen Sie selbst,

welche Informationen in stepnova hinterlegt werden sollen.

 Sämtliche Daten (z.B. die Adressdaten des Teilnehmers) können um eigene Angaben ergänzt werden.

So haben Sie alle Informationen der Beratungsfachkraft mit

nur einem Klick abgespeichert.

Damit Sie keine Nachricht des Auftraggebers verpassen, erscheinen neue Nachrichten als Lauftext im Bildschirmrand:

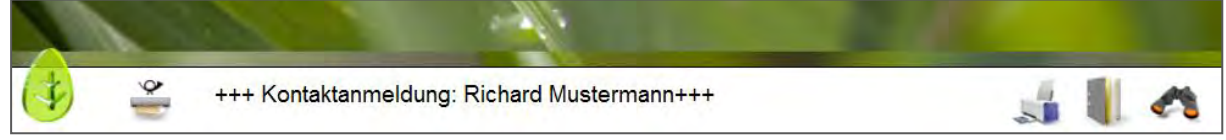

Alle Teilnehmer, die über eM@w angemeldet wurden, sind in der Übersichtsliste vor dem Namen mit einem @ gekennzeichnet, so können Teilnehmer von AfA und Jobcenter auseinandergehalten werden.

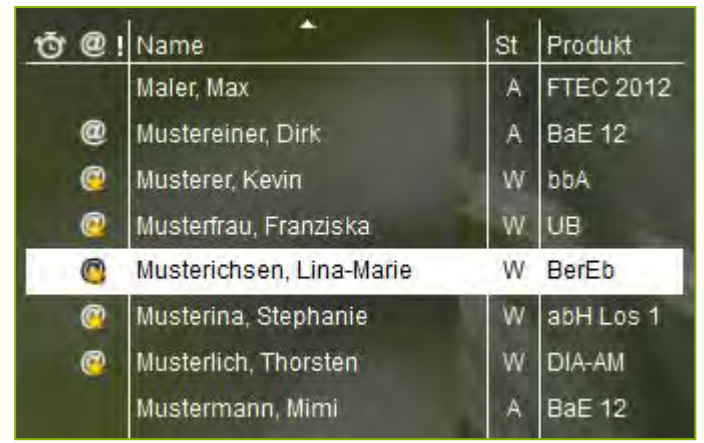

Gelbe Sternchen am @-Zeichen signalisieren, dass für diesen Teilnehmer unbearbeitete eM@w-Nachrichten vorliegen. Die Benutzer sehen so auf einen Blick, ob sie noch etwas tun müssen. Ein Klick auf das Zeichen wechselt direkt in den Arbeitsbereich "eM@w".

#### **Verwaltung der Netzwerkpartner im Kontaktarchiv**

Im Bereich Kontaktarchiv haben Sie sämtliche Kontakte wie Betriebe, Netzwerkpartner und Auftraggeber schnell abrufbar.

Je Kontakt stehen Ihnen 3 Registerseiten für die Detaildokumentation Ihrer Kontakte zur Verfügung. Bei Bedarf können Sie den Bereich Kontaktarchiv auch um weitere Registerseiten erweitern, die Sie mit eigenen Eingabemasken füllen können.

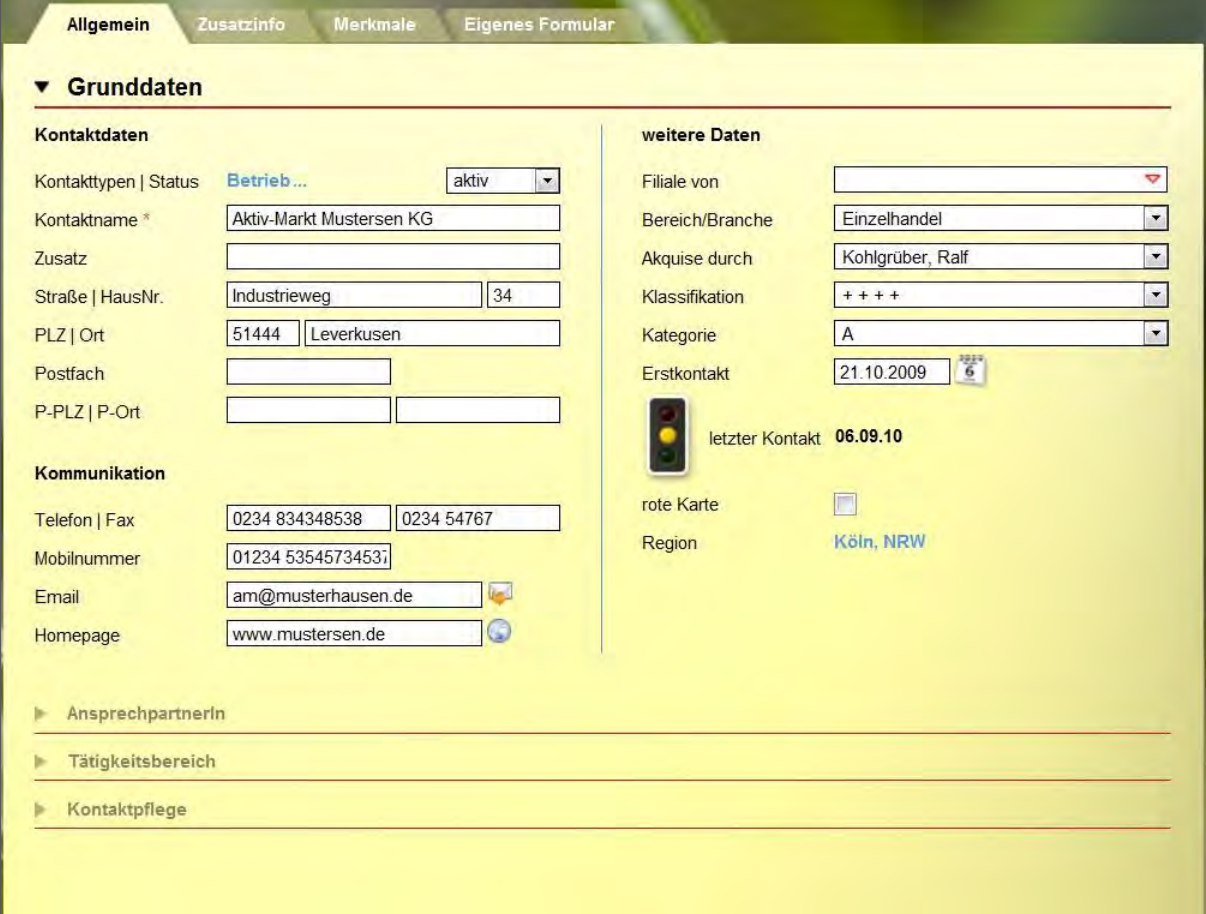

Strukturieren Sie die Kontakte (z.B. Soziale Netzwerke) durch Ordner und legen Sie fest, welcher Benutzer welche Kontakte sehen oder bearbeiten darf.

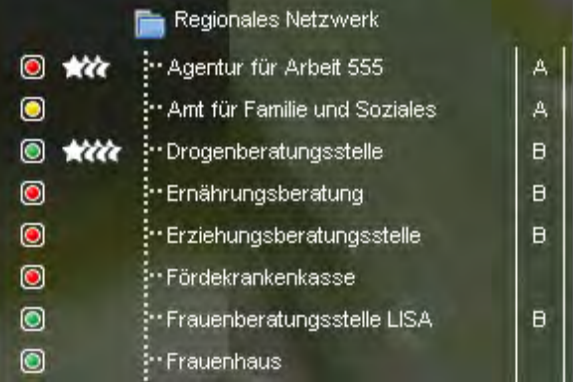

#### **Abbildung der betrieblichen Phasen im Arbeitsbereich "Beruf"**

Im Arbeitsbereich "Beruf" werden die Praktika und wenn möglich auch die anschließende Ausbildung dokumentiert. Hier stehen alle Informationen aus dem Kontaktarchiv zur schnellen Auswahl zur Verfügung. Hinterlegen Sie sich sich Checklisten mit Dokumenten, die zu jedem Teilnehmer eingesammelt werden müssen oder verfassen Sie eigene Vermerke zum Verlauf der Praktika. Besonders praktisch ist die Verknüpfung zum Arbeitsbereich "Anwesenheit". Alle Termine, die für eine Betriebsphase vorgesehen sind, werden in der Anwesenheitsübersicht farbig markiert und erleichtern so die Planung.

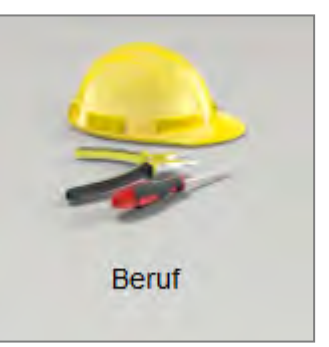

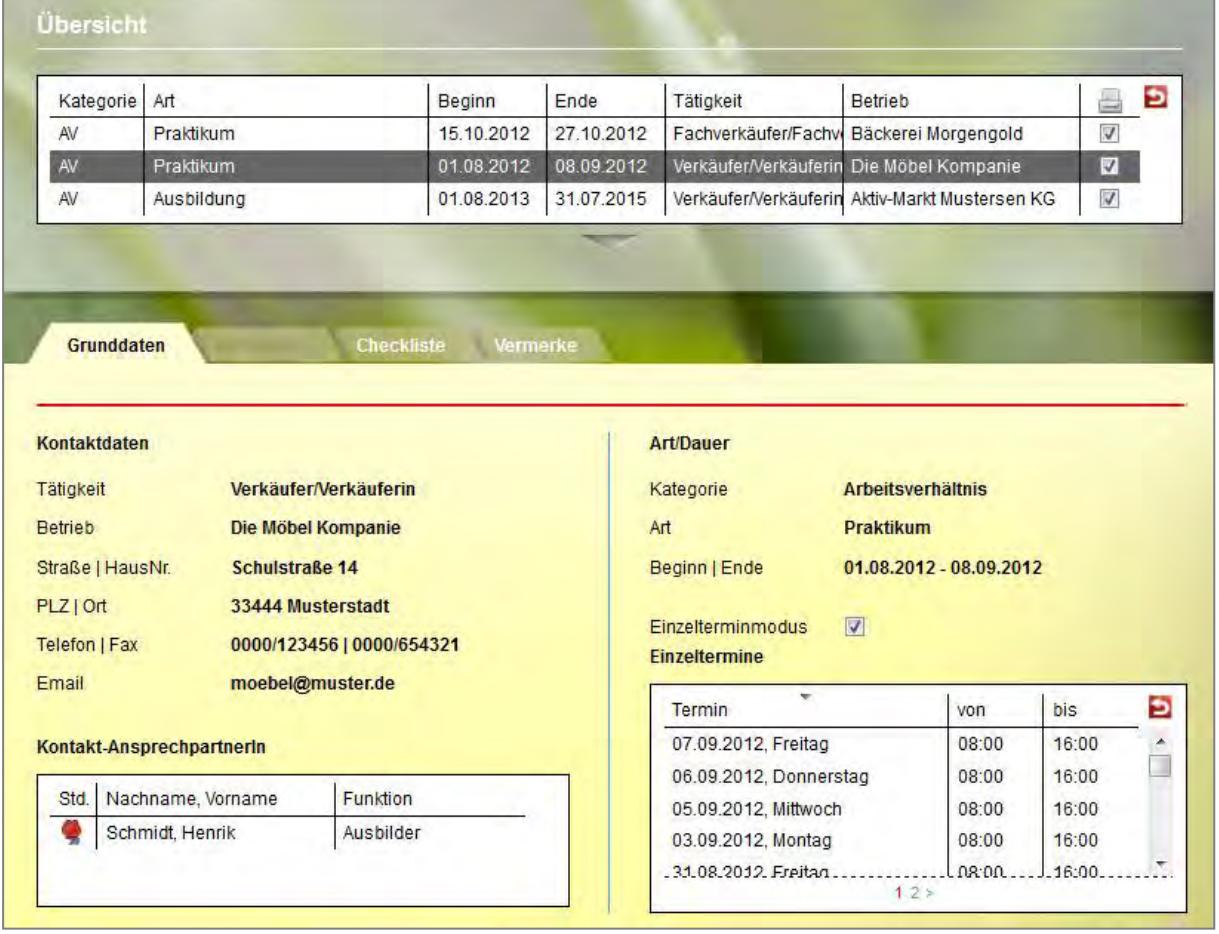

#### **Dokumentation von Anwesenheitszeiten**

Im Arbeitsbereich "Anwesenheit" werden die Anwesenheitszeiten der Teilnehmer dokumentiert. Die Ansicht ist übersichtlich nach den Kalendertagen gestaltet. Sie wählen selbst aus, ob Sie nur einen Teilnehmer oder eine ganze Gruppe sehen und bearbeiten möchten. Im folgenden Beispiel markiert die gelbe Färbung die Termine im Ausbildungsbetrieb, die bereits im Arbeitsbereich "Beruf" hinterlegt wurden.

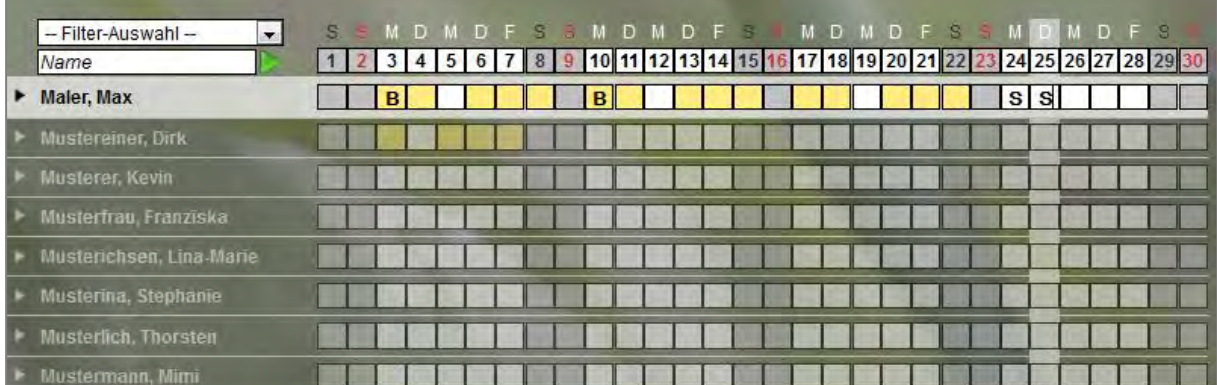

Pro Teilnehmer steht standardmäßig ein Eingabefeld zur Dokumentation zur Verfügung. Die Standardkürzel sind bereits im Programm hinterlegt. Auf Wunsch kann pro Maßnahmeart eine zweite Dokumentationszeile eingeblendet werden, in der eigene Kürzel definiert werden können.

Nutzen Sie die praktische Sammeleintragsfunktion, um Kürzel oder auch selbstdefinierte Planungsfarben für mehrere Teilnehmer gleichzeitig einzutragen oder lassen Sie sich direkt anzeigen, wie viele Ferientage dem ausgewählten Teilnehmer noch zur Verfügung stehen.

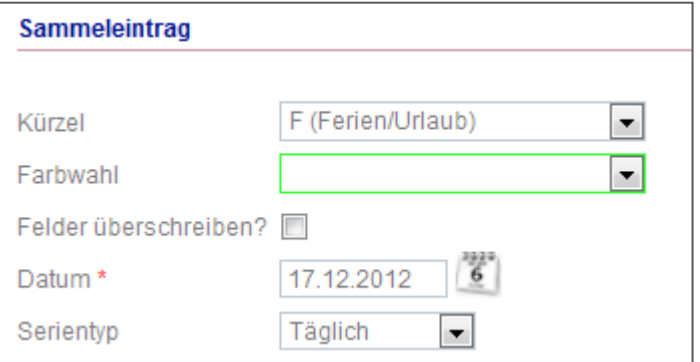

#### **individuelle Förderplanung und Leistungs- und Verhaltensbeurteilung (LuV)**

Im Arbeitsbereich "Förderplan/LuV" sind alle Eintragungen vorzunehmen, die Sie für die Erstellung der Leistungs- und Verhaltensbeurteilung nach Vorgaben der Agentur für Arbeit benötigen. Sehr praktisch ist hier, dass für alle Eingaben differenziert bestimmt werden kann, ob sie einerseits in der LuV und andererseits in weiteren Ausgabemöglichkeiten für die Förderplanung auftauchen sollen.

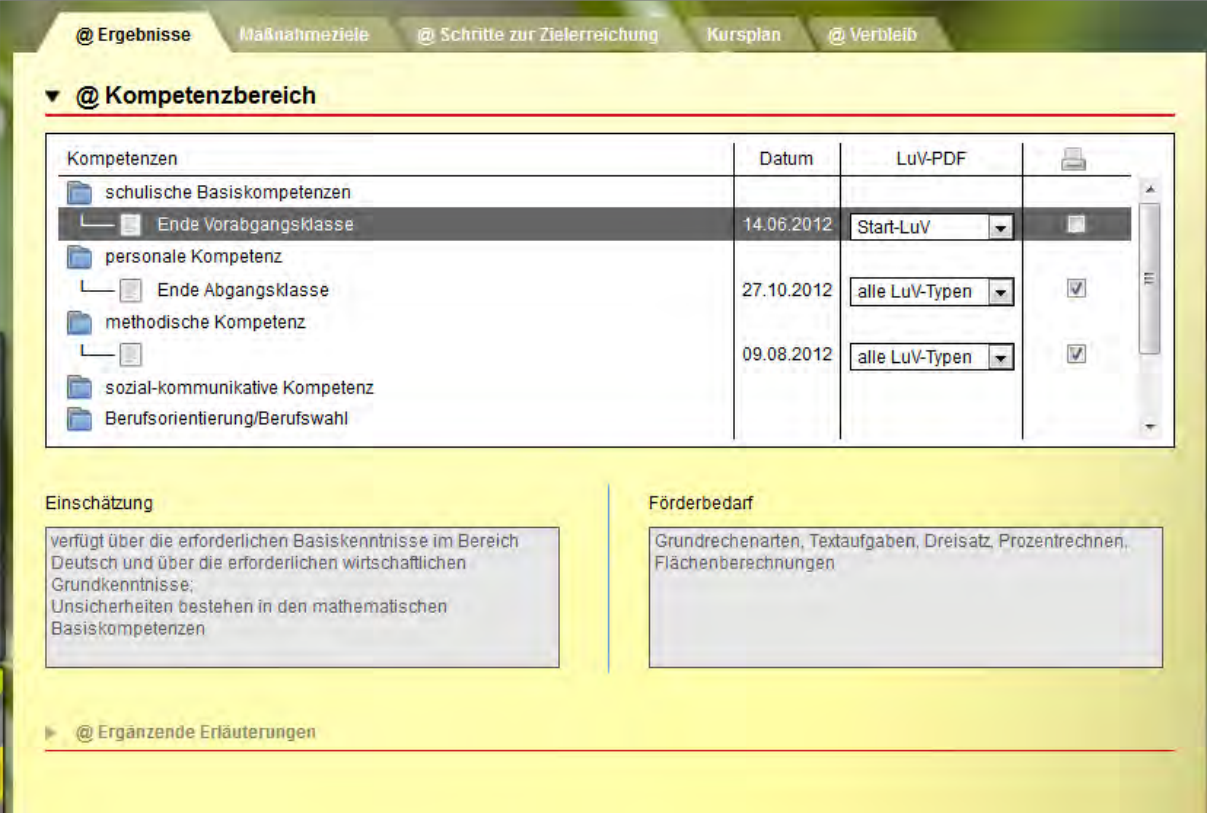

Alle Bereiche, die für die Erstellung der LuV auszufüllen sind, sind durch das @-Zeichen gekennzeichnet.

So kann fortlaufend dokumentiert werden und die Eingaben lassen sich gleichzeitig für den individuellen Förderplan nutzen. Entsprechende Vordrucke, die sich automatisch aus dem Programm füllen lassen, liefert stepnova gleich mit. Besonders erwähnenswert ist dabei, dass die Überschriften anpassbar sind. So können auch regionale Besonderheiten oder spezielle Anforderungen an die Förderplanung abgebildet werden.

Die Abbildung auf der folgenden Seite zeigt einen beispielhaften Auszug aus einem Förderplan, der über stepnova erstellt wurde.

#### Service und Software für Bildung

1 Personenbezogene Daten

Musterichsen Lina-Marie

666Y000000

personale Kompet

**Stammdaten** Nachname

Vomame Kundennummer

27.10.2012

Einschätzung

Förderbedarf

09.08.2012 Einschätzung

Förderbedarf

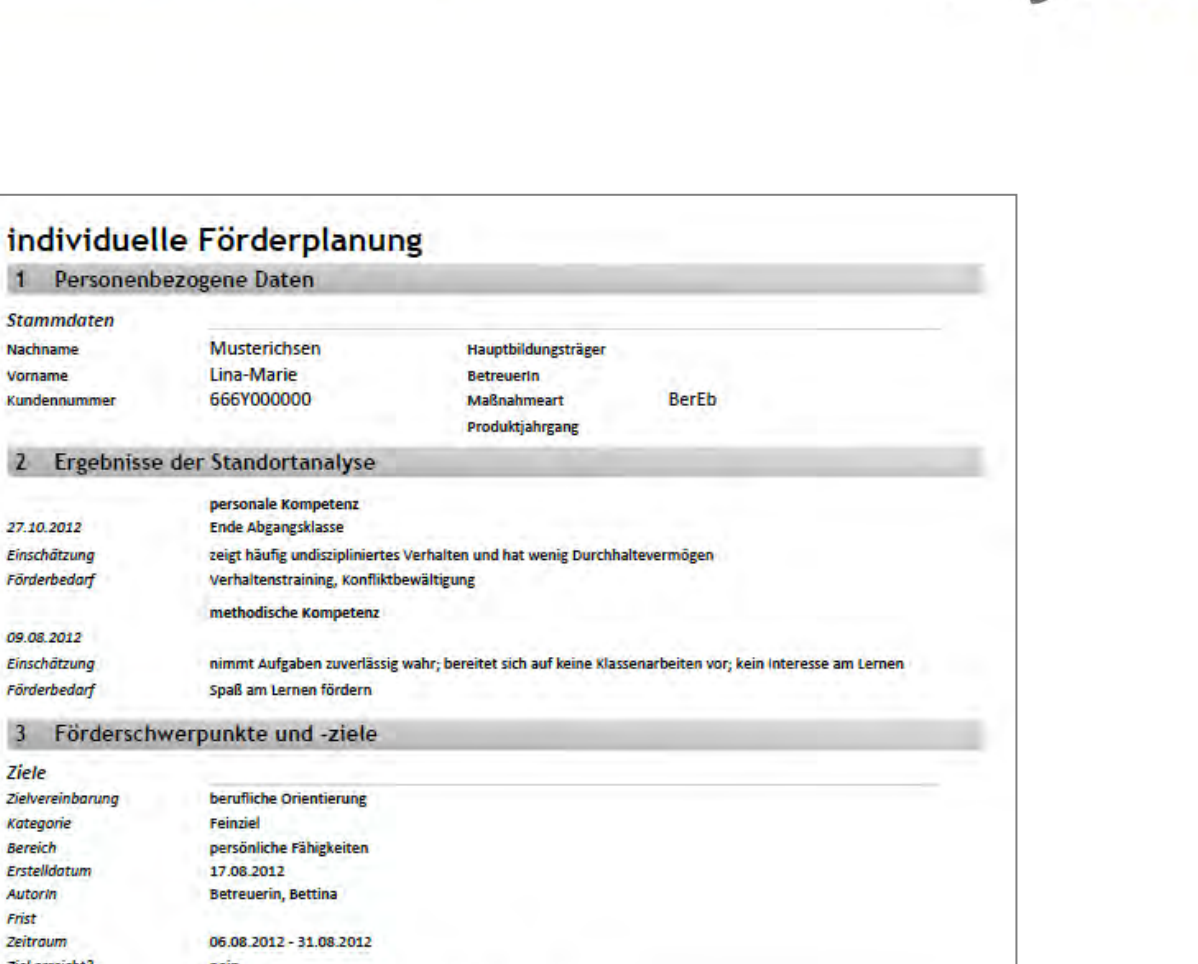

ergovia

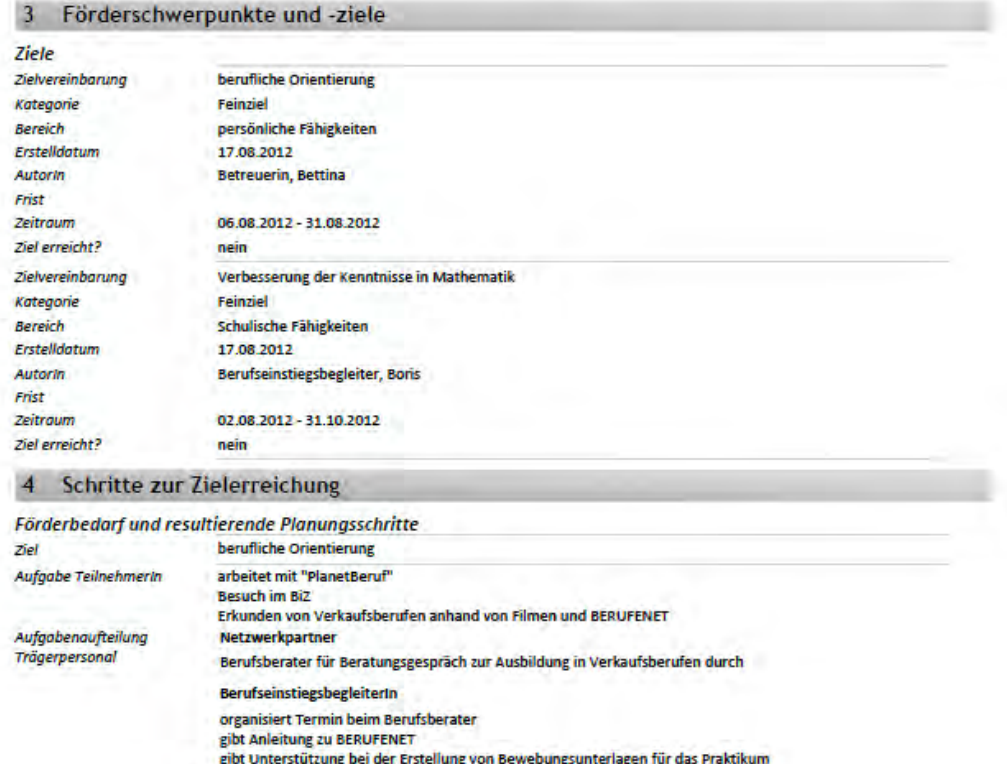

Die Leistungs- und Verhaltensbeurteilung kann auf gleiche Weise gefüllt und ausgedruckt werden, um sie mit dem Teilnehmer zu besprechen, bevor sie über eM@w an den Auftraggeber übermittelt wird.

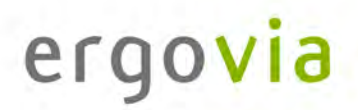

### **eM@w: Kommunikation zwischen Bedarfsträger und Auftragnehmer durch elektronische Maßnahmeabwicklung**

Im Arbeitsbereich "eM@w" ist die gesamte eM@w-Kommunikation mit der Agentur für Arbeit festgehalten. Die Verlaufsliste zeigt Ihnen übersichtlich, wann welche Nachricht übermittelt worden ist.

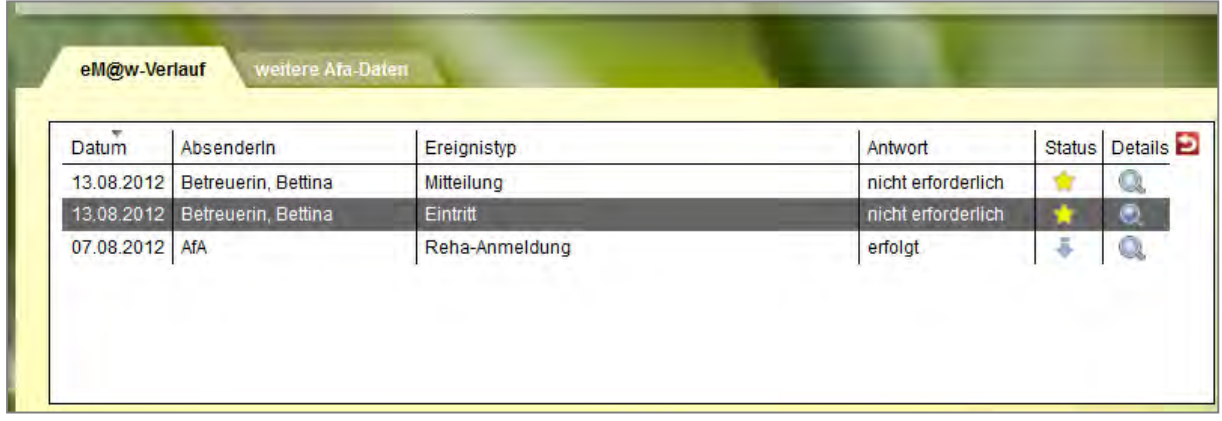

Sämtliche neuen Nachrichten ("Ereignisse") an die Agentur für Arbeit werden hier erstellt. Beachten Sie im folgenden Beispeil die Kennzeichnung einiger Felder durch rote Sternchen. So sind für den Benutzer Pflichtfelder markiert, d.h. Eingabefelder, die zwingend ausgefüllt werden müssen.

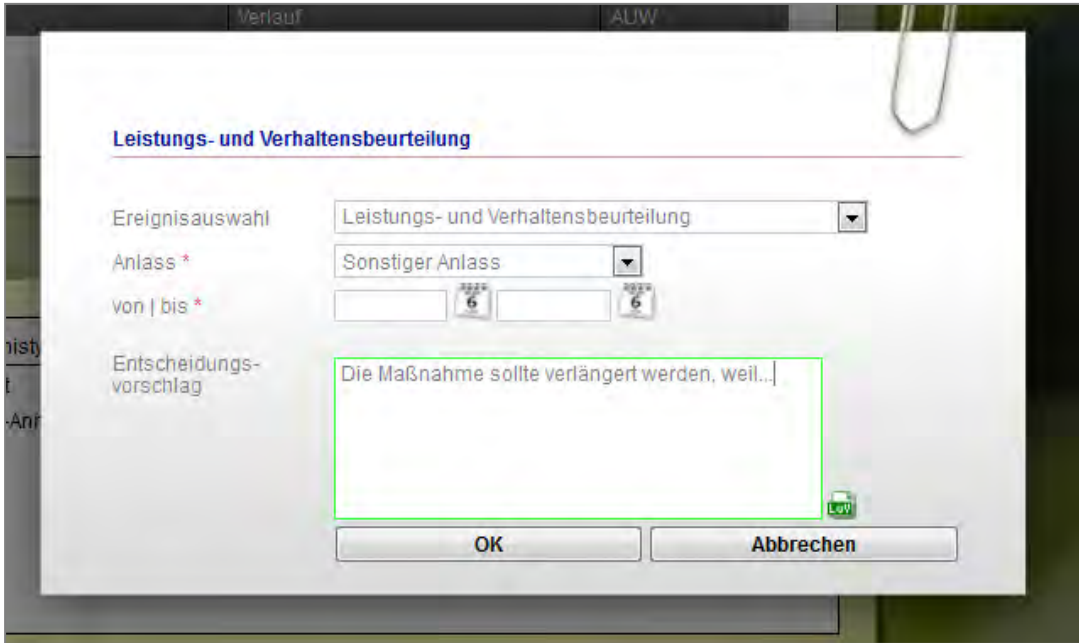

Ein PDF-Dokument mit der Leistungs- und Verhaltensbeurteilung wird automatisch erzeugt und angehängt. Es enthält die Einträge aus dem Bereich "Förderplan/LuV", die vom Benutzer für den Versand markiert wurden.